## **License Request/Activation**

[◄ TP Onyx Admin](https://www.onyxwiki.net/doku.php?id=moh:tp_admin)

**Note**: This instruction is only needed if a new clinic server has to be activated

## **1. Fill out Request**

To request a new activation key, open the request form in main menu item [Options|Registration] resp. [Options|Renew License] and fill in your user data in step 1:

W [Complete request Step 1](https://www.onyxwiki.net/doku.php?id=en:licenserequest#step_1) [License request - Animation Slide 1...6](https://www.onyxwiki.net/doku.php?id=en:ui_license_activation)

## **2. Submit Request**

To receive a new activation key, you need to submit the request by button [File] or button [Email] (recommended) in step 2.

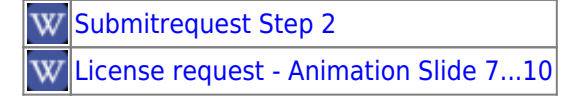

## **3. Activation**

To activate a license by the activation key received by email. copy the key to clipboard (CTRL+C) and use button [Clipboard] in Onyxregister form step 3 to paste the key. Confirm and press [Registration].

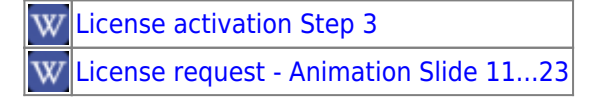

[◄ TP Onyx Admin](https://www.onyxwiki.net/doku.php?id=moh:tp_admin)

From: <https://www.onyxwiki.net/> - **[OnyxCeph³™ Wiki]**

Permanent link: **[https://www.onyxwiki.net/doku.php?id=moh:tp\\_admin3](https://www.onyxwiki.net/doku.php?id=moh:tp_admin3)**

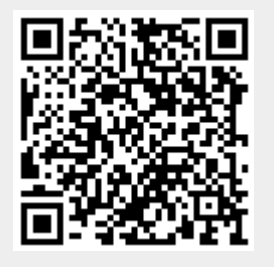

Last update: **2022/03/15 12:41**